## **Региональная информационная система города Севастополя в сфере образования**

Сервис для проведения онлайн-уроков

## **Сервис для проведения онлайн-уроков**

В журнале учителя (классном или дополнительном) доступна вкладка **«Онлайн-уроки»**, в которой можно запланировать и провести урок с учениками дистанционно в режиме онлайн.

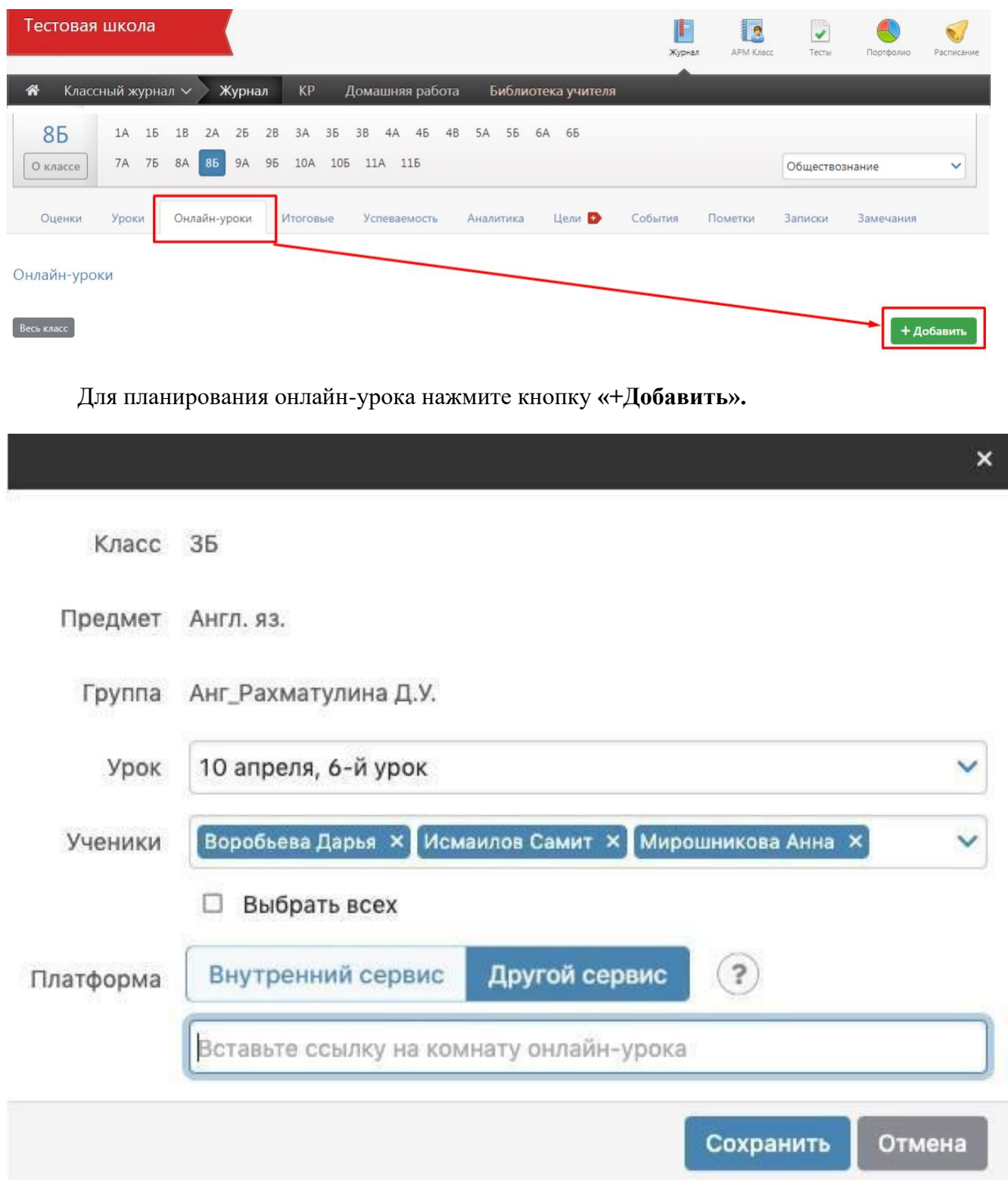

В открывшемся окне выберите урок, который планируется провести в режиме онлайн, учеников, для которых будет проводиться урок, а также платформу для проведения урока:

• Внутренний сервис (новый сервис электронного журнала, **работает в режиме апробации**, возможны ошибки, доступ к сервису открыт выборочно у ряда школ, в этом режиме возможна запись видео);

• Другой сервис: нужно указать ссылку на предварительно созданное мероприятие в стороннем сервисе по проведению видео-конференций (**обращаем внимание: в поле должна содержаться ТОЛЬКО ССЫЛКА без каких-либо других данных!**).

После сохранения данные онлайн-урока появятся в таблице.

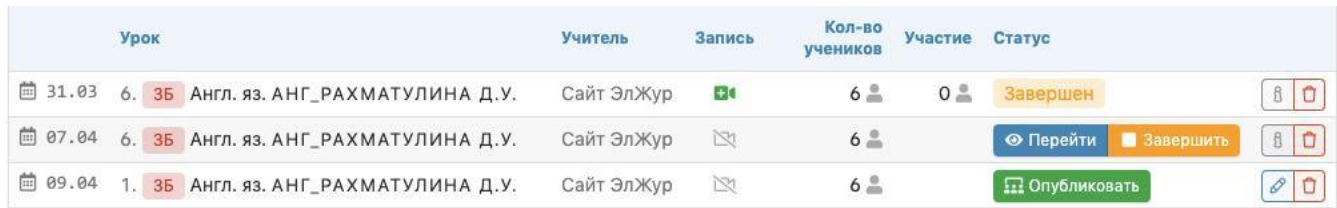

После нажатия на кнопку **«Опубликовать»** будет активирован доступ к этому уроку ученикам и учителю. Учитель может **перейти в сервис для проведения урока при помощи кнопки «Перейти»:**

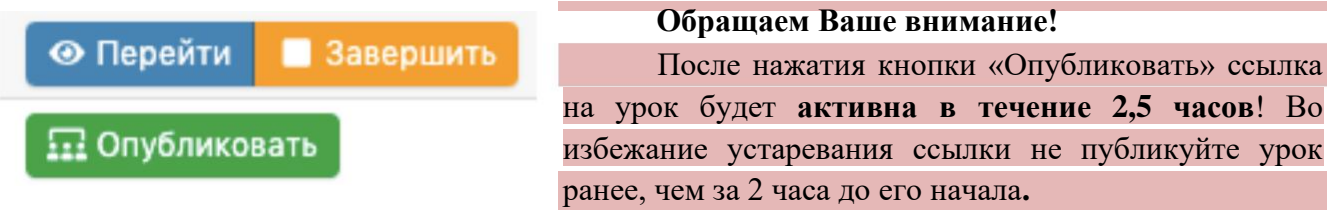

Опубликовать и перейти к онлайн-уроку учитель может не только из журнала, но и с главной страницы из своего расписания на сегодня.

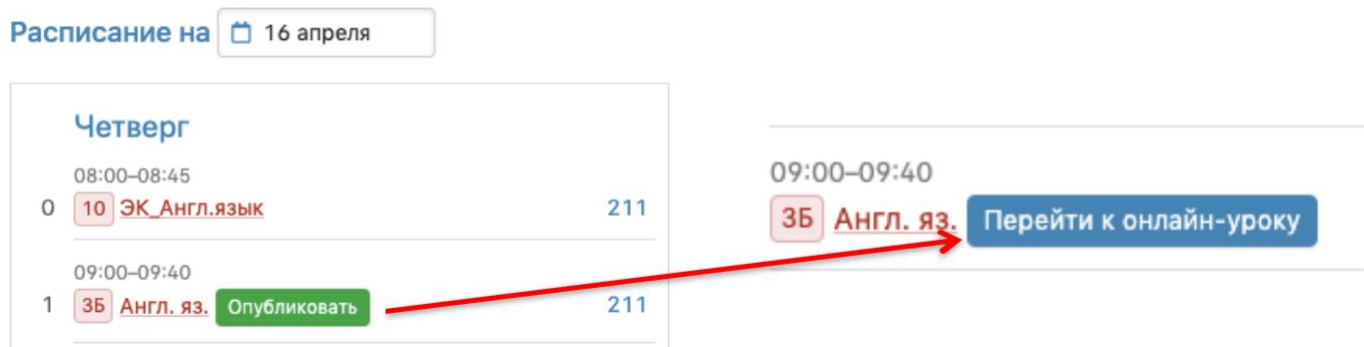

У учеников, которым назначен онлайн-урок, **в дневниках появится кнопка для перехода**, которая будет активна после того, как учитель нажмет «Опубликовать» на своей странице.

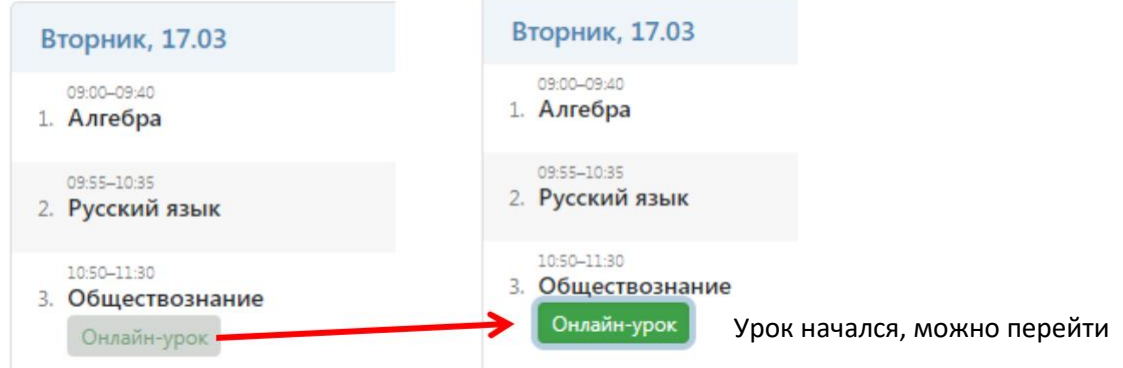

Нажав на кнопку «Онлайн-урок», ученик перейдет по ссылке на видео-конференцию, созданную учителем (если был выбран сторонний сервис), или попадёт на страницу ЭлЖур.Видео.

## **Обращаем Ваше внимание!**

Кнопка для перехода в онлайн-урок **доступна только у учеников** (у родителей онлайнуроки не выводятся). Для доступа к онлайн-урокам **необходимо зайти на сайт журнала через браузер**. **В мобильном приложении доступ к онлайн-урокам не реализован.**

По итогу проведения урока в таблице с данными по уроку появится количество присутствовавших на уроке в колонке **«Участие».** Если велась запись, то скачать ее можно будет в колонке **«Запись»**.

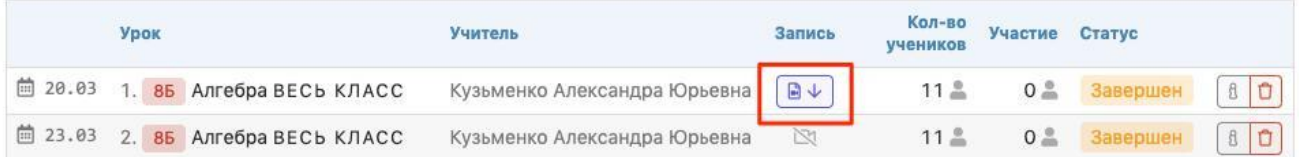

У учеников также будет возможность скачать запись урока у себя в дневнике:

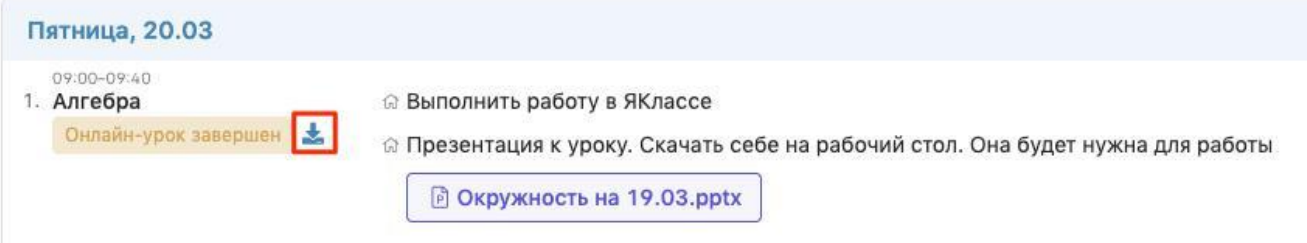

Сводный отчет по онлайн-урокам формируется в разделе **АРМ (Завуч/Класс/Учитель/Методист) – Мониторинг – Онлайн-уроки**. Можно выбрать онлайнуроки конкретного учителя, класса, на определённую дату, сортировать по статусу (урок ожидает начала, проведен или начался), посмотреть количество учеников, прикрепленных к уроку, и количество учеников, принявших участие.

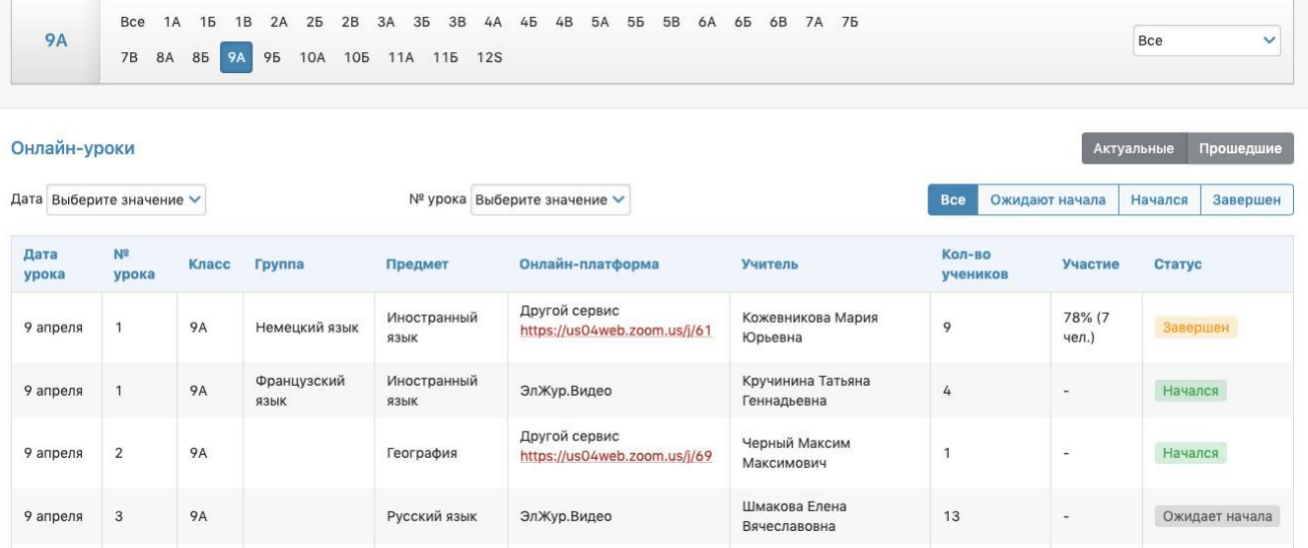